Existing applicants can access their UW Jobs account by clicking on the red "Applicant Login" button in the upper right corner of the employment website [\(www.jobs.wisc.edu\)](http://www.jobs.wisc.edu/).

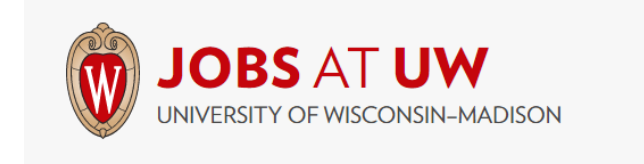

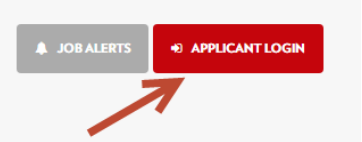

REI

To login, the applicant enters their email address and password and clicks the "Login" button.

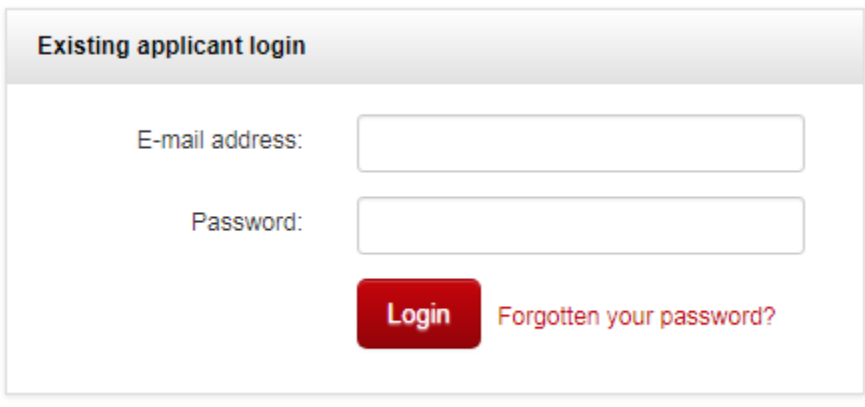

*TROUBLESHOOTING TIP:* If an applicant is having trouble logging in, they should make sure they are using the correct email address. If an applicant needs to reset his/her password, they should click on the "Forgotten my password" link, enter their email address, and press "OK". An email will be sent with instructions on how to reset the password. The email is sent from UW Jobs and a copy is stored on the applicant card under the "history section".

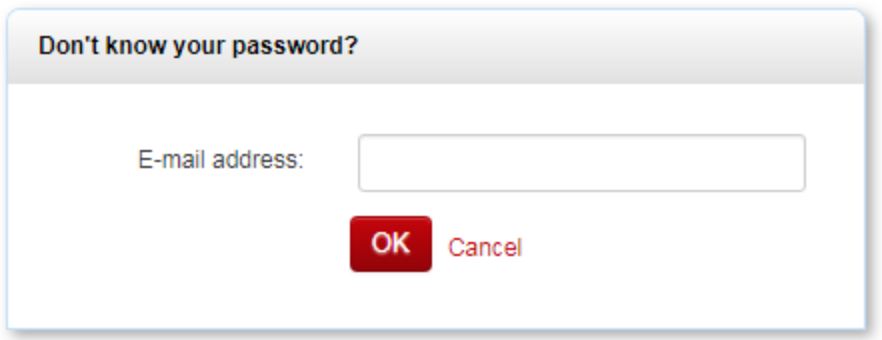

Once logged in to their account, an applicant can do the following:

- Update profile
- Update a stored resume
- Change account password
- View job applications
- Schedule an interview
- View and accept an offer
- Complete the new hire form

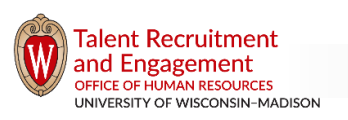

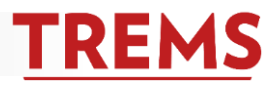

### **Update profile**

Applicants can update personal information stored in the profile by clicking on "Update profile".

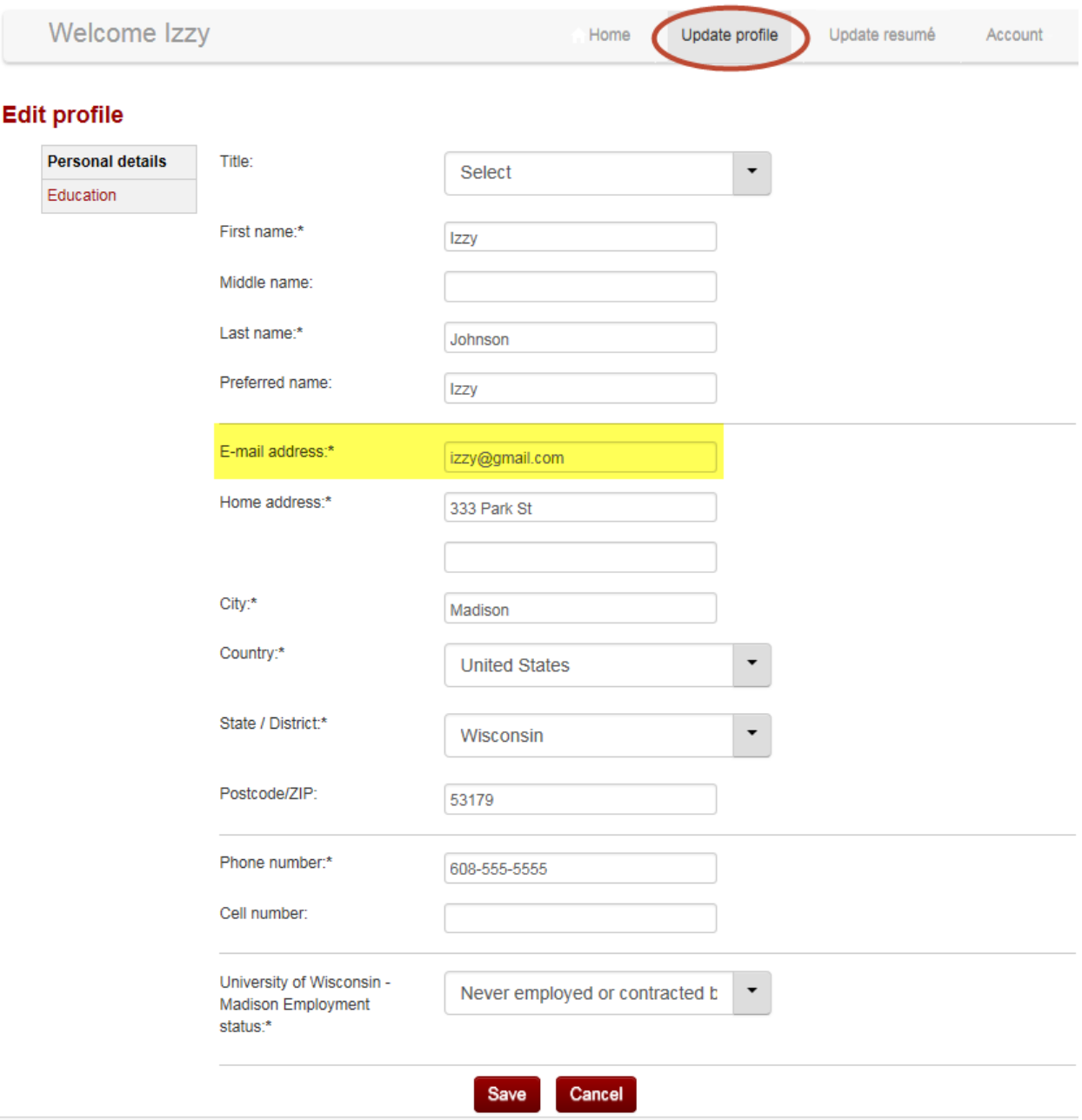

*TROUBLESHOOTING TIP:* If an applicant needs to change their email address, which also serves as their account login, they can do so in their profile.

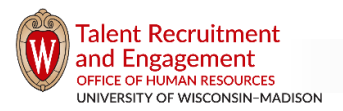

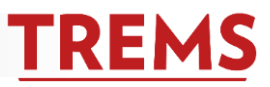

### **Update Resume**

Applicants can update the resume stored in their profile or add a resume to their profile by clicking on "Update resume". Changing or adding a resume will not change the resume attached to any submitted applications. Storing a resume provides the applicant with convenient access to their resume when applying to future positions.

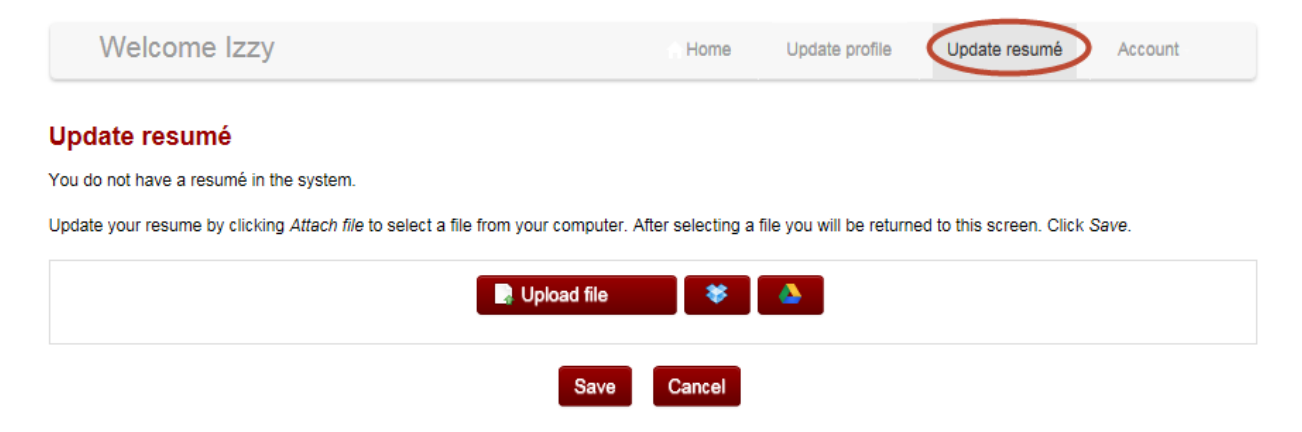

### **Change Account Password**

To change the account password, click on "Account" and select "Change password".

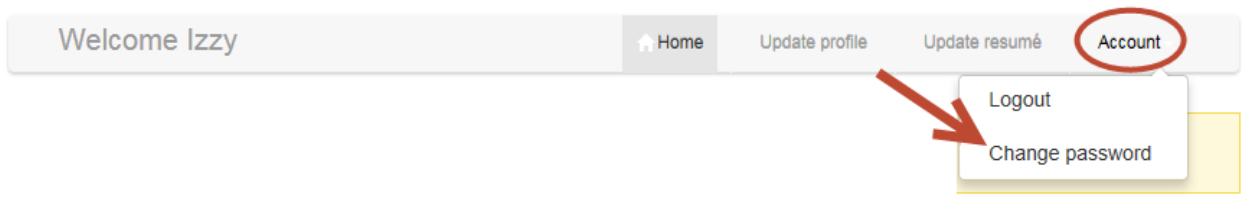

Once the applicant completes the required fields, click on "Change password".

## **Change password**

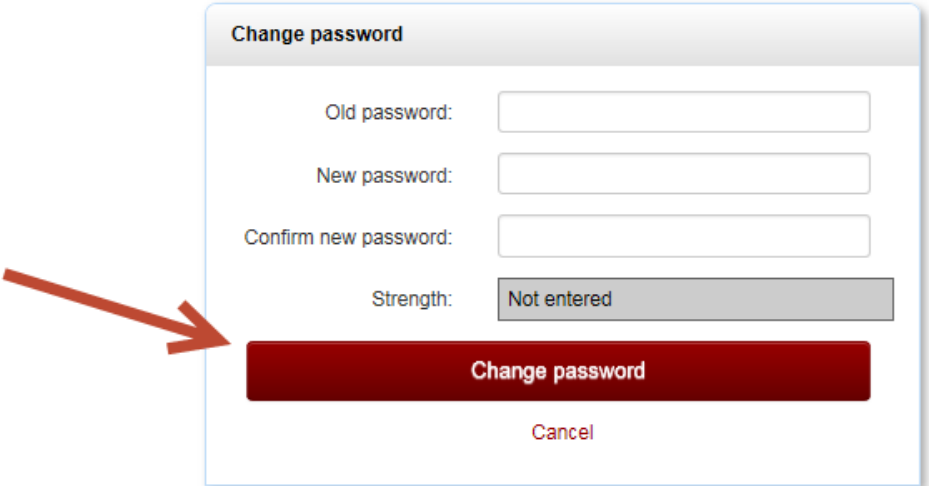

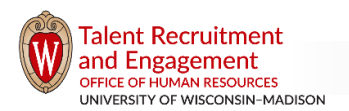

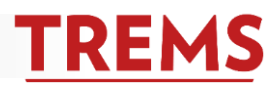

Withdraw

Withdraw

**Complete application** 

### **View Incomplete and Submitted Job Applications**

Applicants can view incomplete and submitted job applications in their account.

### Incomplete Applications:

If the application deadline date has not passed, applicants will have two options: 1) complete application and 2) withdraw. If the deadline date has passed, the applicant will only have the option to withdraw.

### Incomplete applications

- ACADEMIC ENHANCEMENT PROGRAM COORDINATOR (TRAIN72804-AS) A45-DIV-LAW SCHOOL Applications close 13 Oct 2017 at 11:55pm Central Standard Time.
- > DATA AND OPERATIONS ANALYST, WICONSIN BBA (LaurenTRAIN72800-AS) A12-DIV-SCHOOL OF BUSINESS Applications closed 23 Jan 2017 at 11:55pm Central Standard Time.

#### Submitted Applications:

The list of submitted applications provides the applicant with important details, such as the current application status, the job posting, a copy of the application, and the option to withdraw or update references, if applicable.

*TROUBLESHOOTING TIP:* By updating applicant statuses in TREMS in a timely fashion, applicants can easily access where they are at in the recruitment process. Refer to the Application Statuses help document in th[e TRE Toolkit](http://tre.ohr.wisc.edu/) for more information.

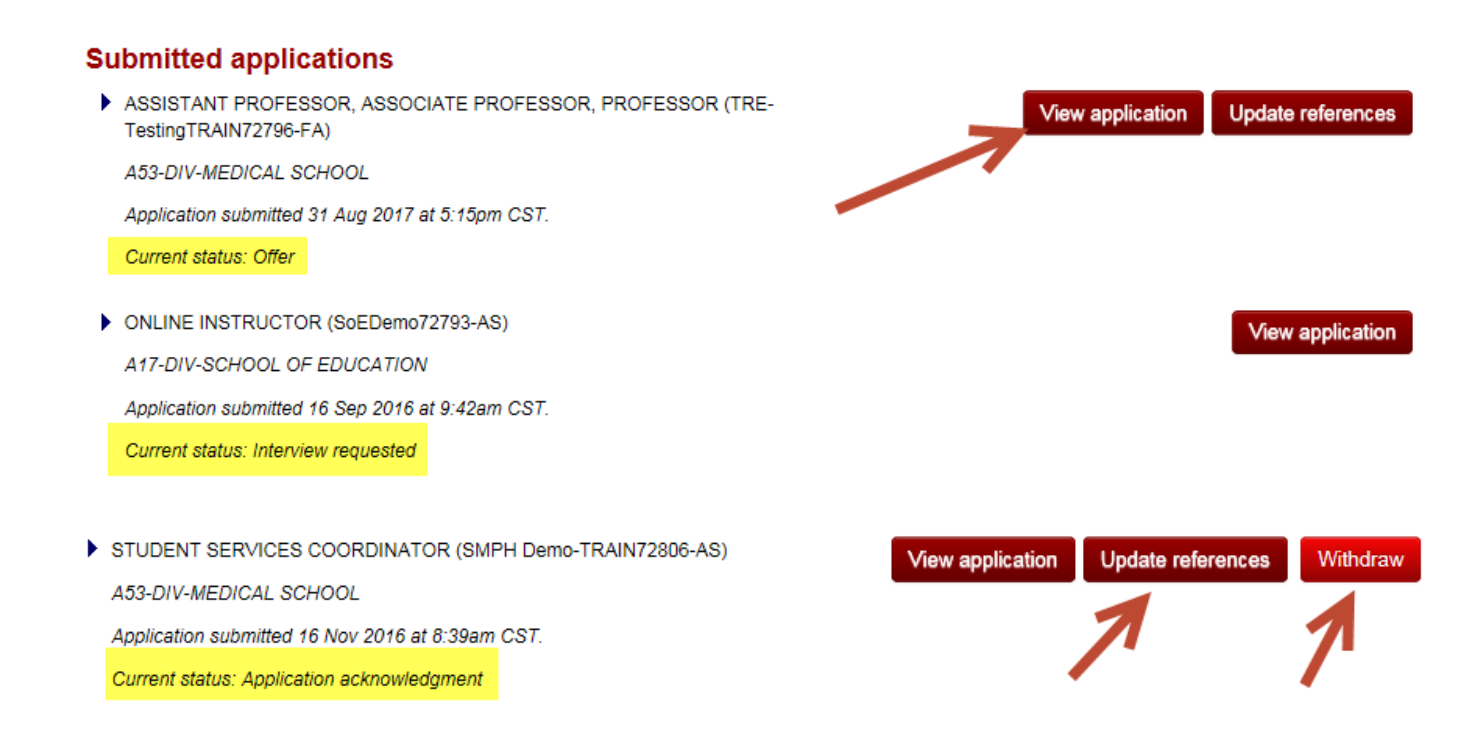

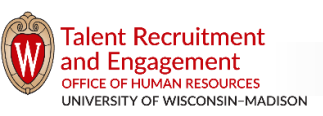

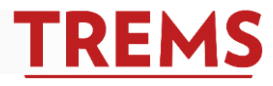

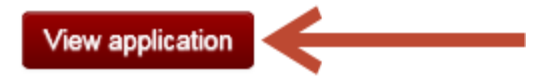

When an applicant clicks on "View application", they will see a copy of the job posting. At the bottom of the job posting, the applicant can view their submitted application or email a copy to their account email address.

#### **Application details**

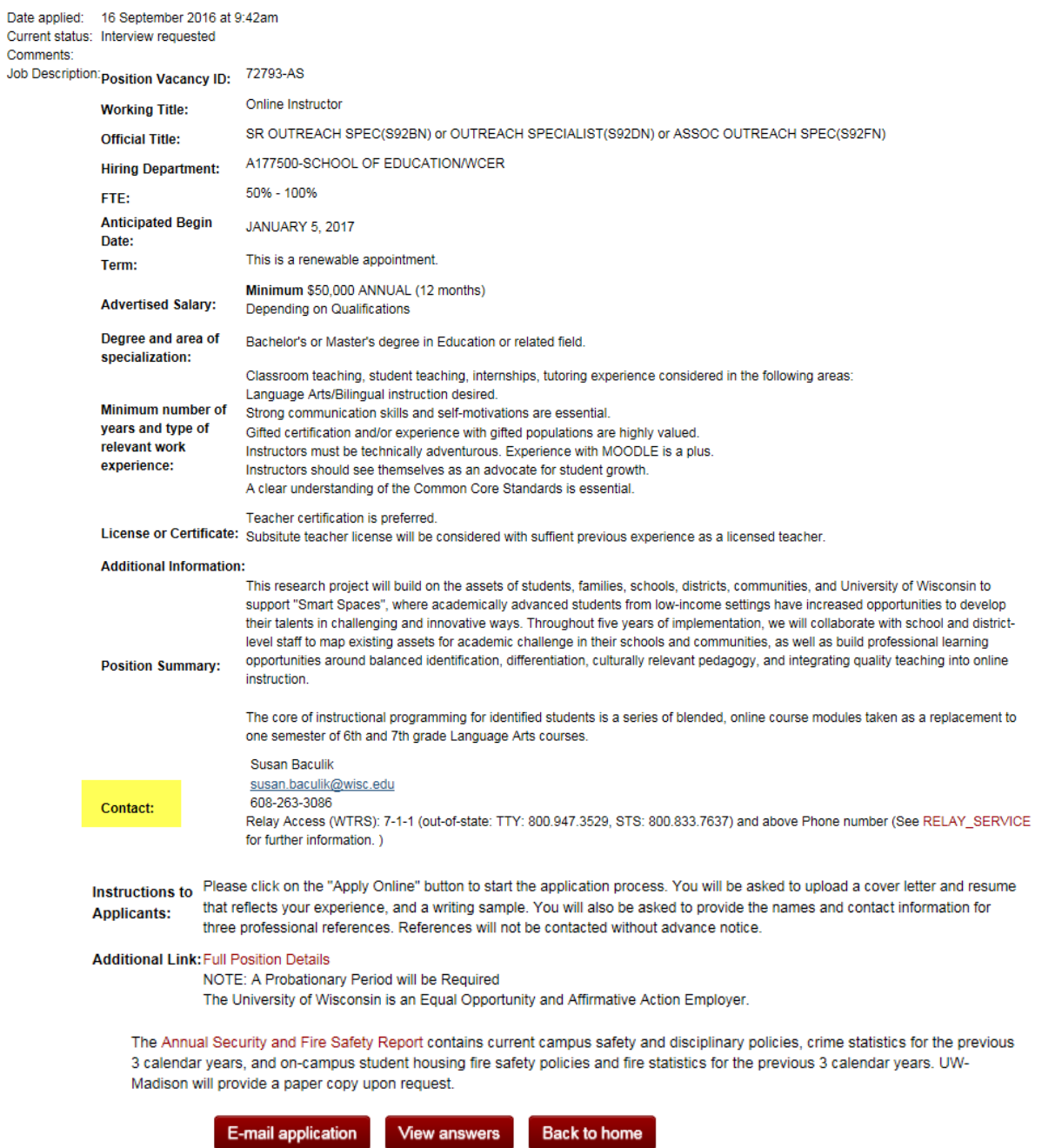

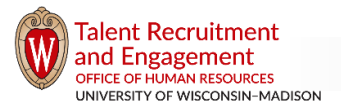

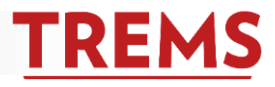

**Update references** 

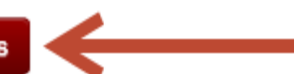

If the application used the standard reference form to collect the names and contact information for references, applicants can update this information at any time, even after the application has been submitted, by clicking on "Update references".

*TROUBLESHOOTING TIP:* When a hiring administrator is ready to check references, they should always view the references on the applicant card in TREMS to make sure the most updated references are contacted.

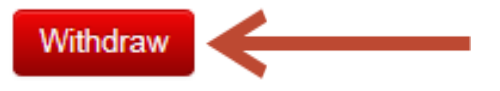

An applicant has the option to self-withdraw their submitted application by clicking the "Withdraw" button when they are in the following application statuses:

- New
- Search committee review
- Hiring manager review
- Phone screen
- Interview 1
- Background check

After the applicant clicks the "Withdraw" button, they will be asked to provide a corresponding reason.

When an applicant is in any status other than those listed above, they will have to contact the hiring administrator if they wish to withdraw.

### **Schedule an Interview**

If using the events (interview) feature in TREMS, applicants have the option to schedule the interview in their applicant account by selecting a timeslot. Once an interview has been requested through a status move, a yellow banner at the top of the applicant account will appear, requesting the applicant to "make a booking".

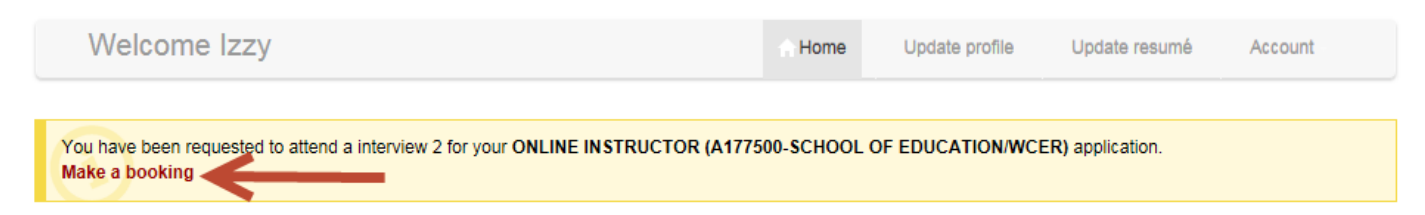

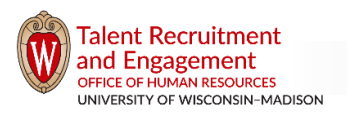

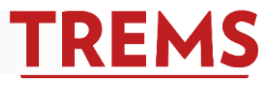

Once the applicant clicks on "Make a booking", the list of available times will appear.

## Event booking - select timeslot

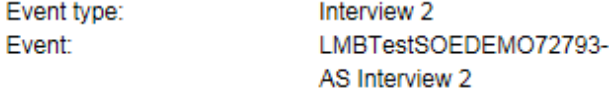

#### Please select a timeslot:\*

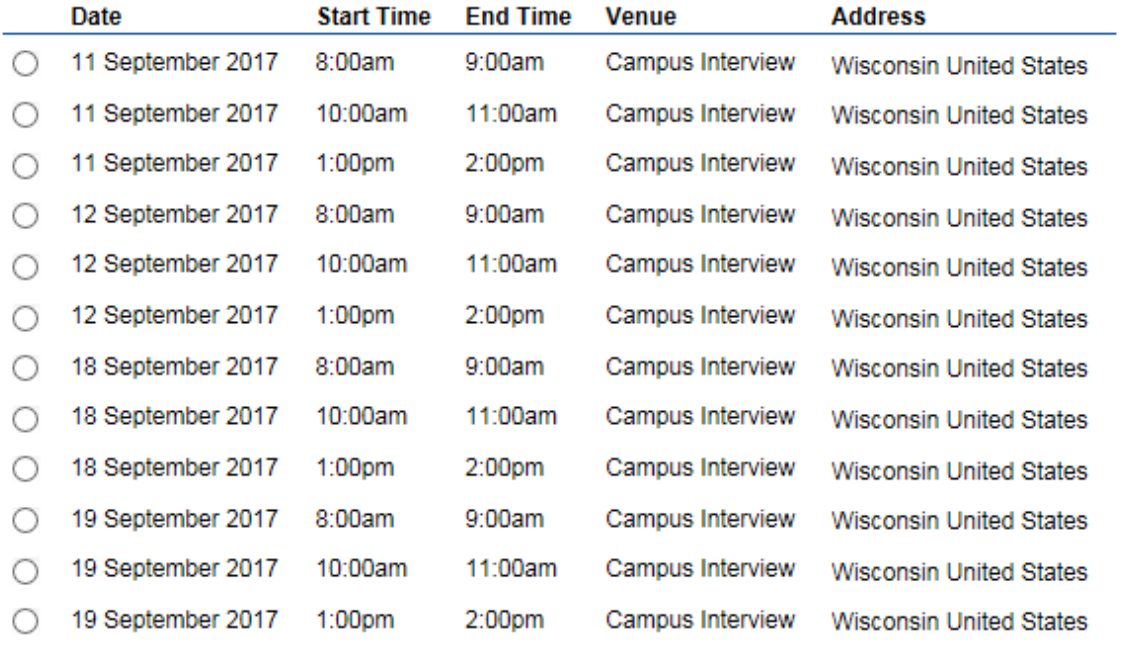

Select the time that you are able to attend and click the "Confirm booking" button to accept the booking.

The applicant will select the preferred timeslot and click on "Confirm booking". The applicant also has the option to decline the interview.

**Confirm booking** 

**Decline** 

Cancel

*TROUBLESHOOTING TIP:* Only timeslots that are at least 24 hours away will appear. Once an applicant confirms a timeslot, they do not have the ability to decline or reschedule the event through their account. They must contact the hiring administrator to change an interview time or decline. See the events functionality help document on the **TRE Toolkit** for more information.

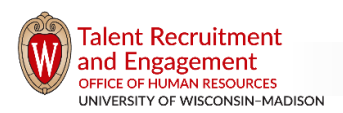

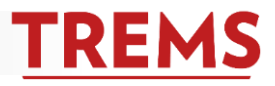

Once an interview is confirmed, the applicant will see a confirmation screen and can add the event to their Outlook calendar.

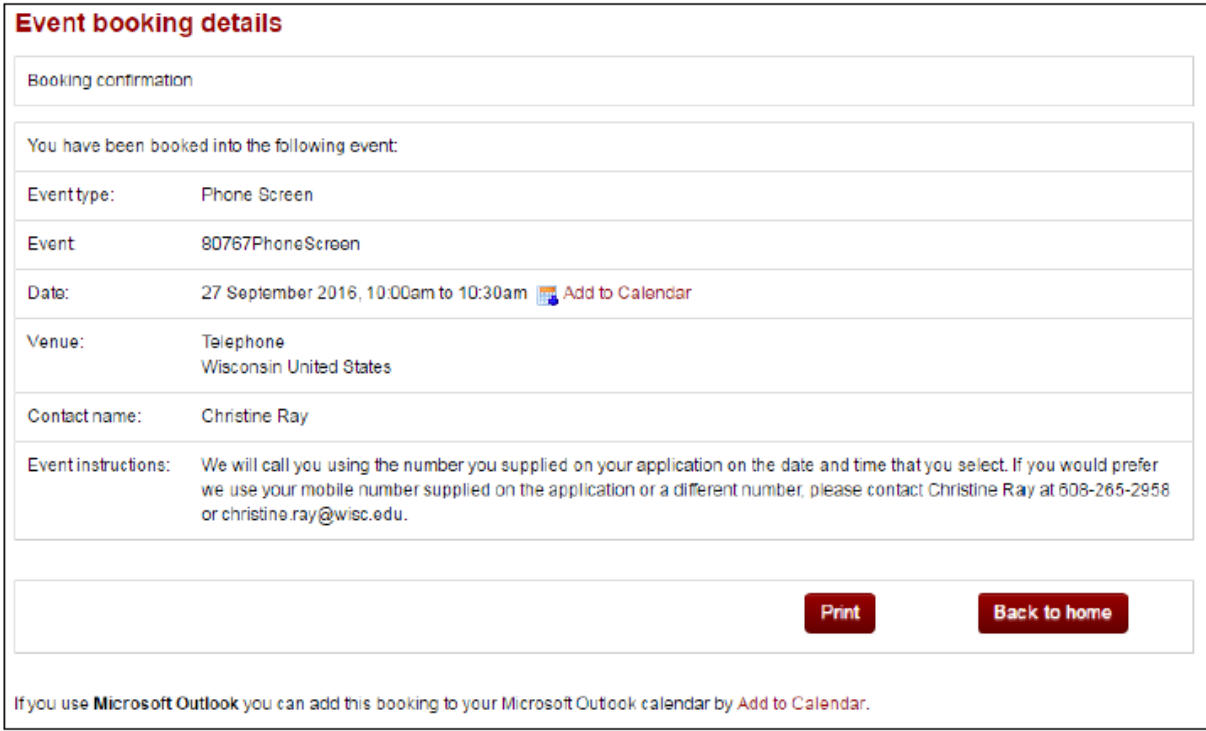

The applicant can view details of booked interviews by clicking on "View booking" under "Event bookings" found at the bottom of the applicant account.

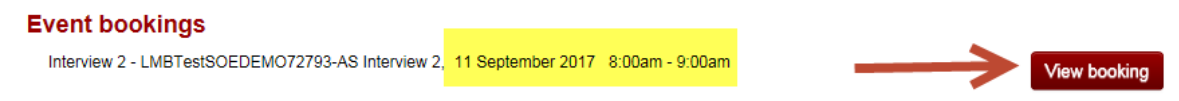

### **View and Accept an Offer**

When an applicant is moved into "online offer made" status, they will receive an email instructing them to log into their applicant account to view and accept the offer. The applicant can view the offer by clicking on "View offer" in the yellow banner of the applicant account.

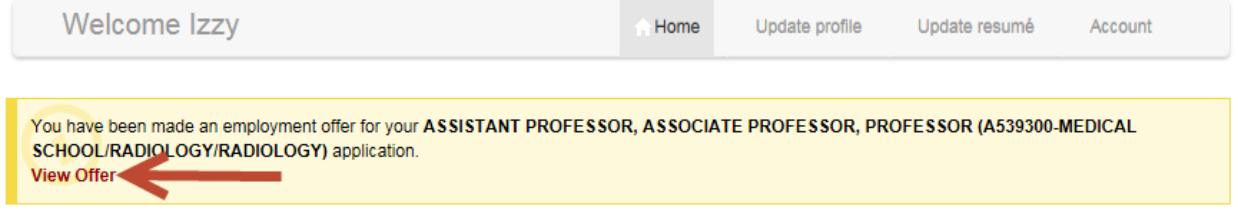

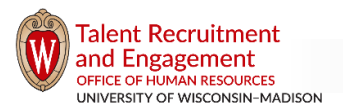

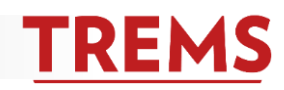

**TROUBLESHOOTING TIP:** The offer will not appear in the applicant's account if they are not in "online" offer made" status. Additionally, if the hiring unit is re-using an applicant pool that was moved by a TRE Specialist, the applicant must be "disclosed" in order to see the offer in their account. Your division HR should work with the TRE Specialist for help.

The applicant must open and read all offer documents and click on "I have read and agreed to the terms of the offer" before the "I accept" button becomes available. The applicant accepts the offer by clicking on "I accept".

### **Employment offer**

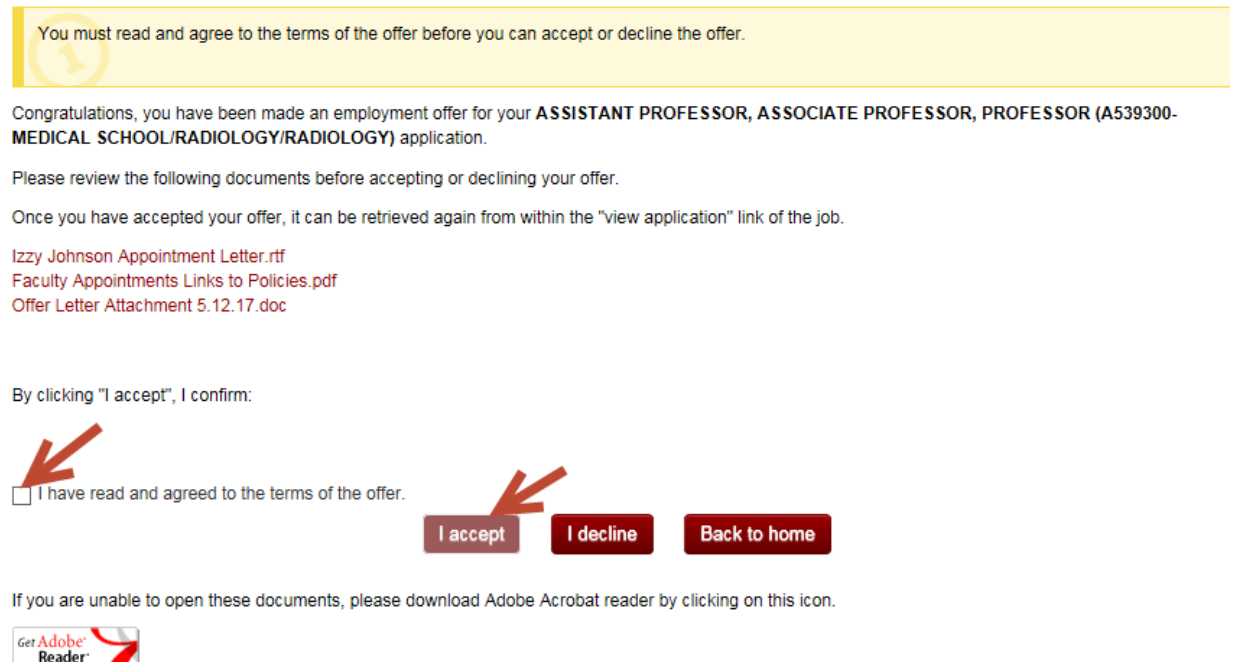

*TROUBLESHOOTING TIP:* If an applicant is not able to click "I accept", it is because they have not opened all of the offer documents. Advise applicants to open all documents and check "I have read and agreed to the terms of the offer" in order to accept the position.

*TROUBLESHOOTING TIP:* An applicant's status will automatically change to "offer accepted" once they accept the offer. Never manually move an applicant to "offer accepted" status.

### **Complete the New Hire Form**

After the applicant accepts the offer, the new hire form will appear on the screen for the applicant to complete. This form collects important information needed to complete the hire. Only super users can view the information provided on this form in TREMS.

If an applicant does not complete the new hire form upon acceptance of the offer, they can complete it later by clicking on "Complete the form" found in their applicant account.

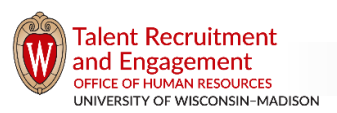

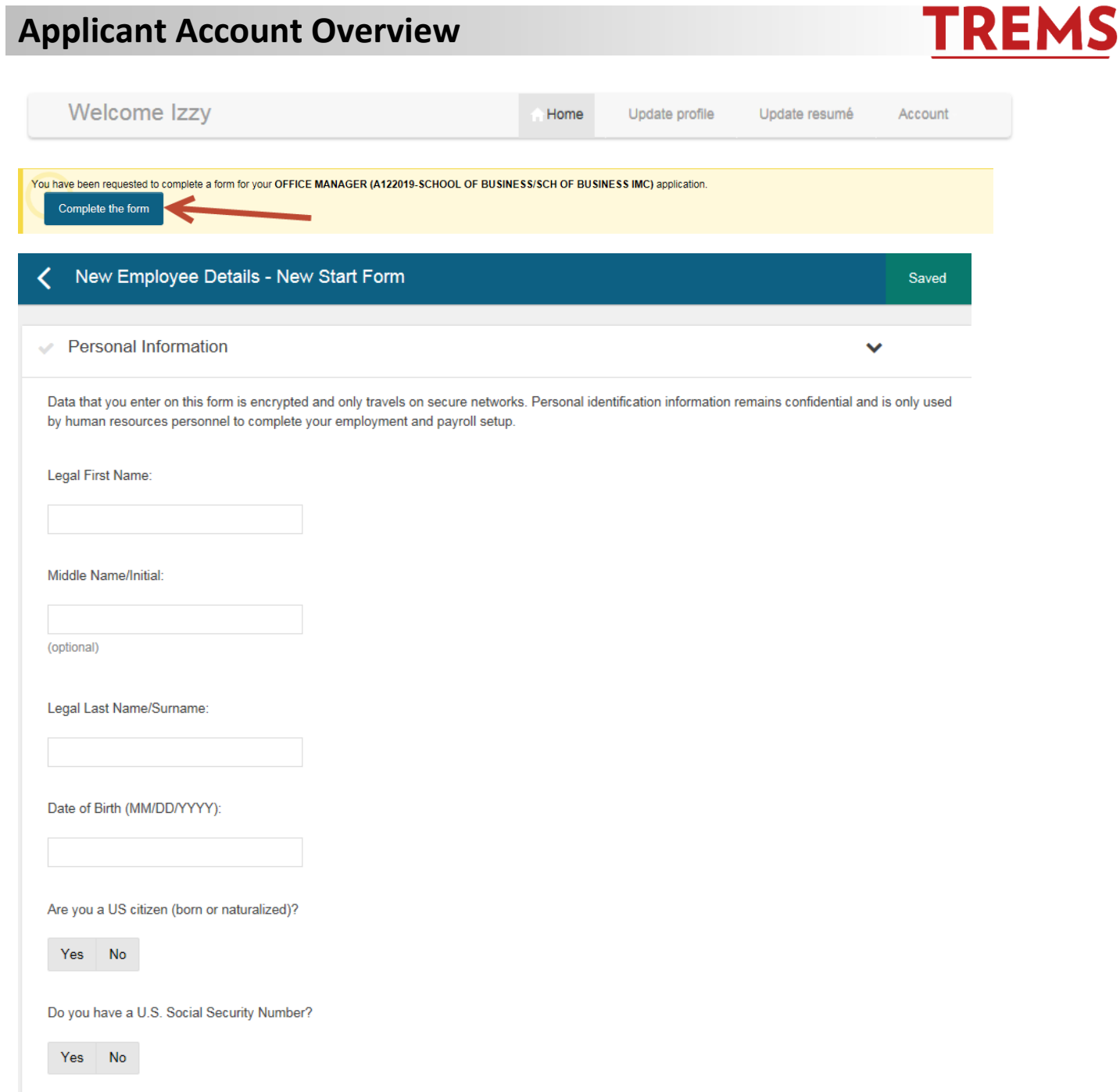

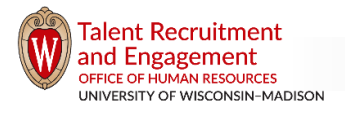

 $\blacktriangle$ 

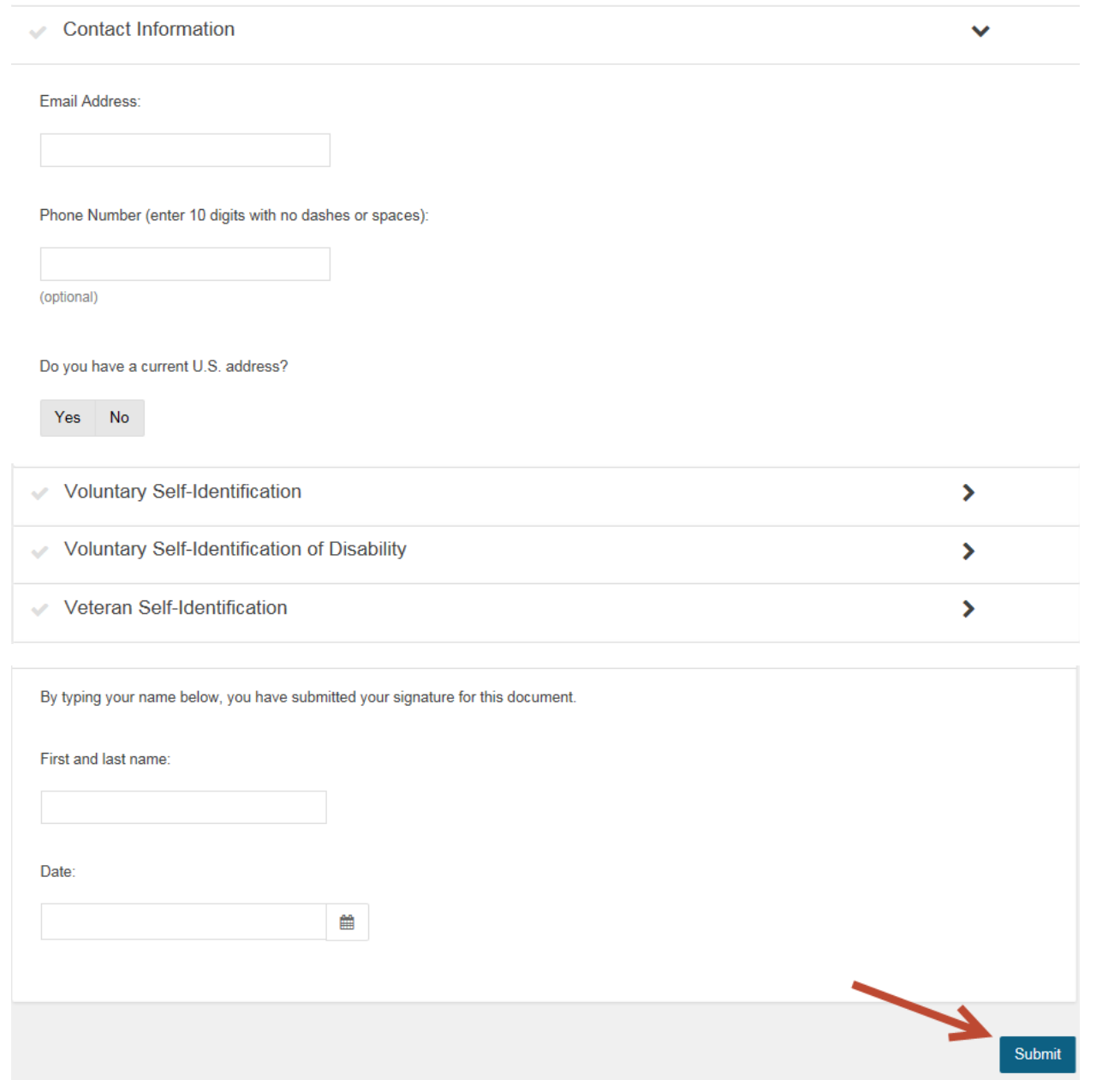

After the applicant clicks "Submit" on the form, the information is transferred from TREMS to a draft hire record in JEMS Hire or CHRIS HR. After the draft record is created, the responsible HR professional should complete and push the hire to HRS.

*TROUBLESHOOTING TIP:* The hiring unit must push the hire to HRS within 30 days of new employee completing the new hire form. After 30 days, the information on the form is no longer transferred to JEMS Hire or CHRIS HR.

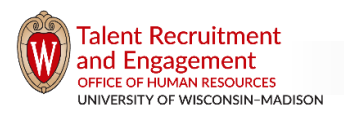

**TREM** 

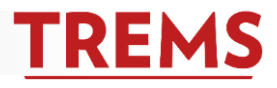

*TROUBLESHOOTING TIP:* If you do not see a draft hire record in JEMS Hire or CHRIS HR, check to make sure the applicant is in "JEMS new identification form paperwork complete" status. If so, wait at least an hour (sometimes it may take longer for the information to transfer systems). If after waiting, you still do not see a draft hire record, ask you division HR representative to contact TRE. Do not create a new record in JEMS Hire or CHRIS HR.

*TROUBLESHOOTING TIP:* To view sample emails associated with applicant status changes, such as online offer made and offer accepted, refer to the Application Statuses help document in the [TRE Toolkit](http://tre.ohr.wisc.edu/) for more information.

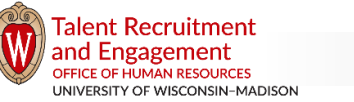